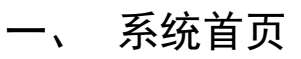

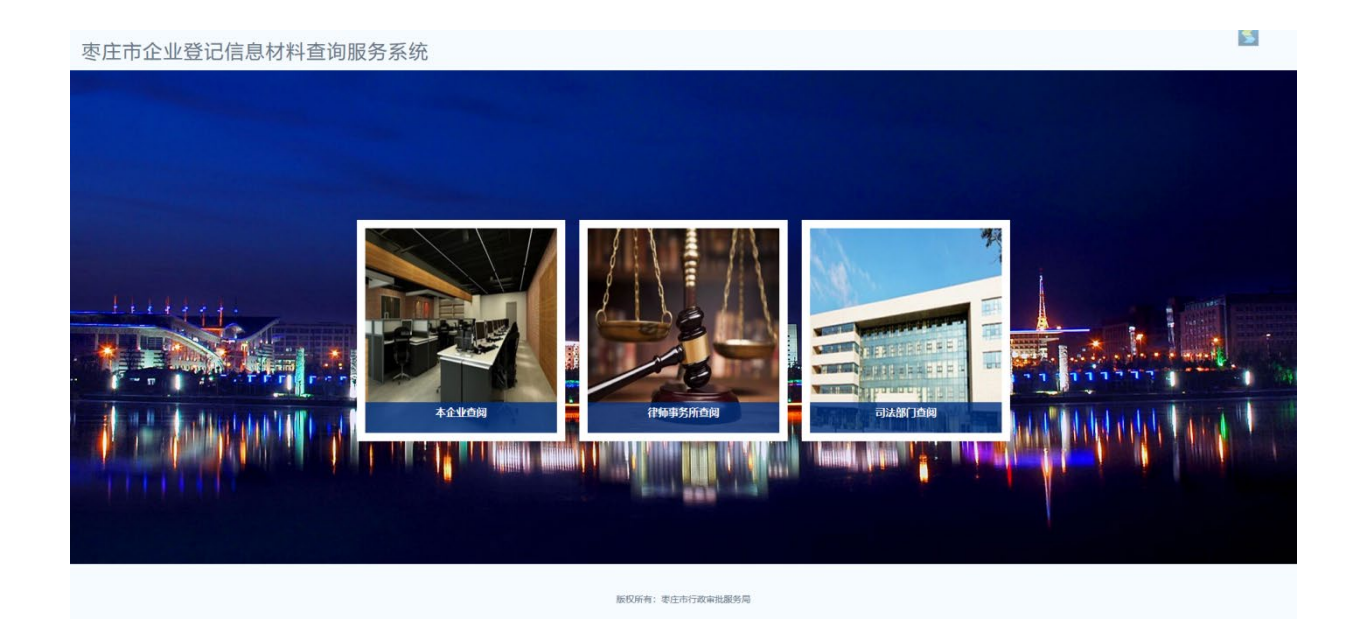

## 二、 查阅方式

查阅方式有三种:本企业查阅、律师事务所查询和司法部门 查阅。

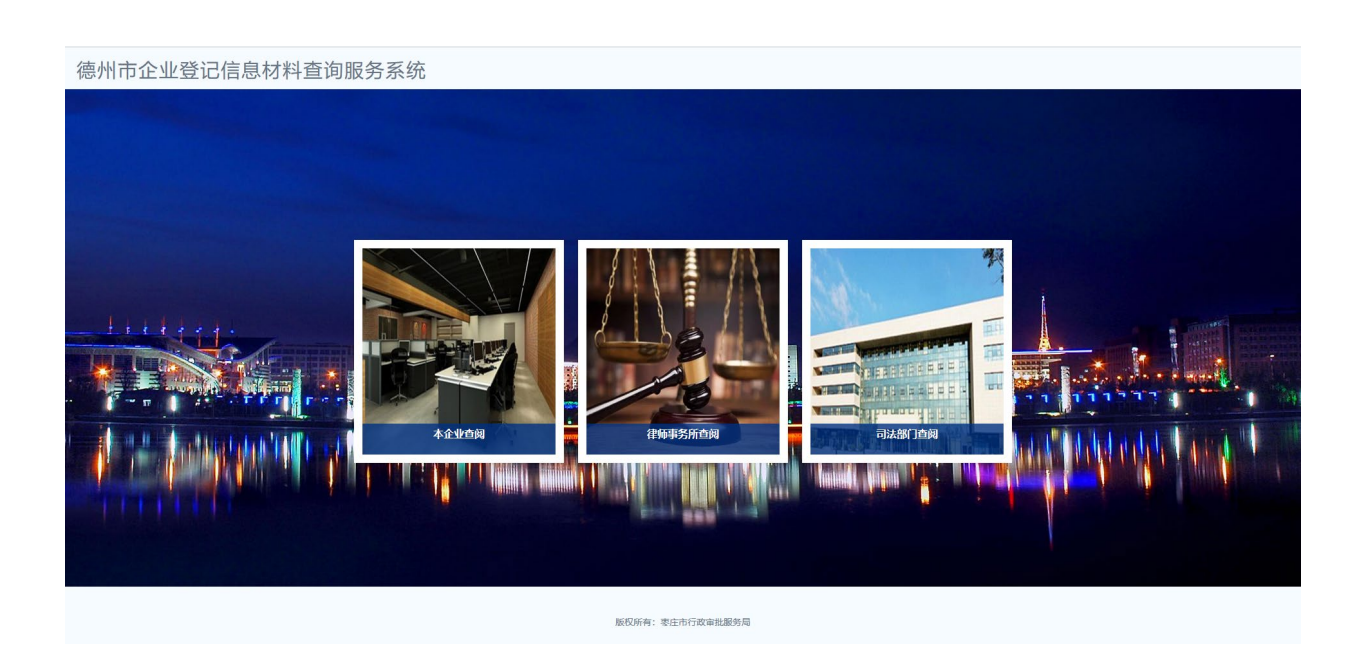

1. 本企业查阅

本企业查阅是面向个人以及企业法人的查阅方式,他的登录 方式为个人登录与法人登录。

在首页点击"本企业查询"进入登陆页面 如图:

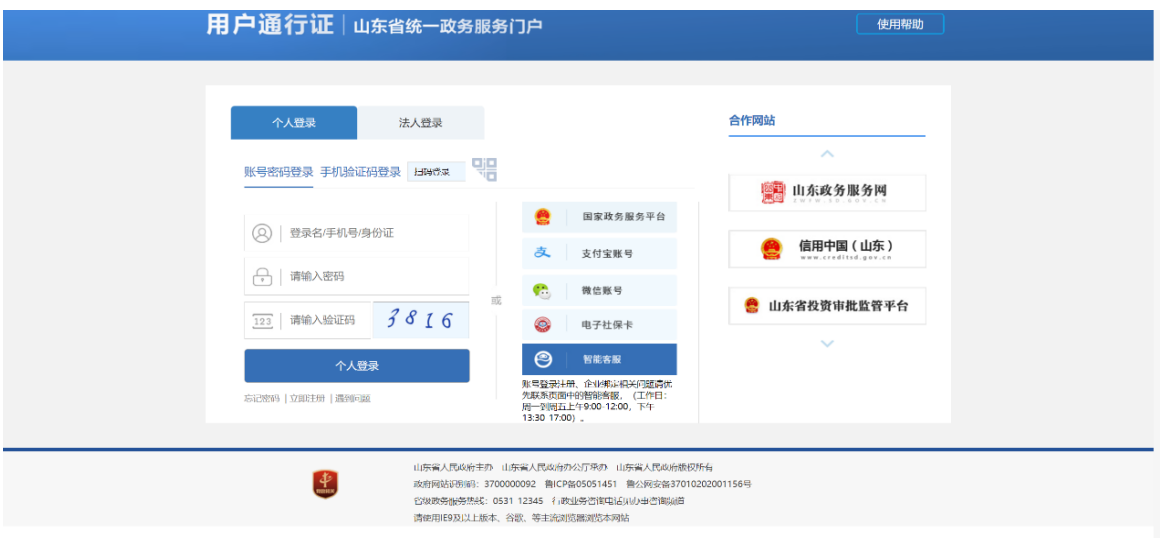

在页面左上方可选择登录方式,个人查询选择个人登录,企 业法人选择法人登录,有账号直接输入账号登录,没有需要先点 击"登录"按钮下方"注册账号"后在登陆。

2. 律师事务所查阅

律师事务所查询是面向律师的查阅方式,登录页面与"本企 业查询相同",登录方式选择"个人登录"。

律师在登录时如果还没有进行律师身份认证需要先进行律 师身份。

律师身份认证

如果该账号未进行律师身份认证 在进入主页时系统会提醒

并引导用户进行律师身份认证 如图:

点击确定会进入到"律师身份认证材料"界面,如图:

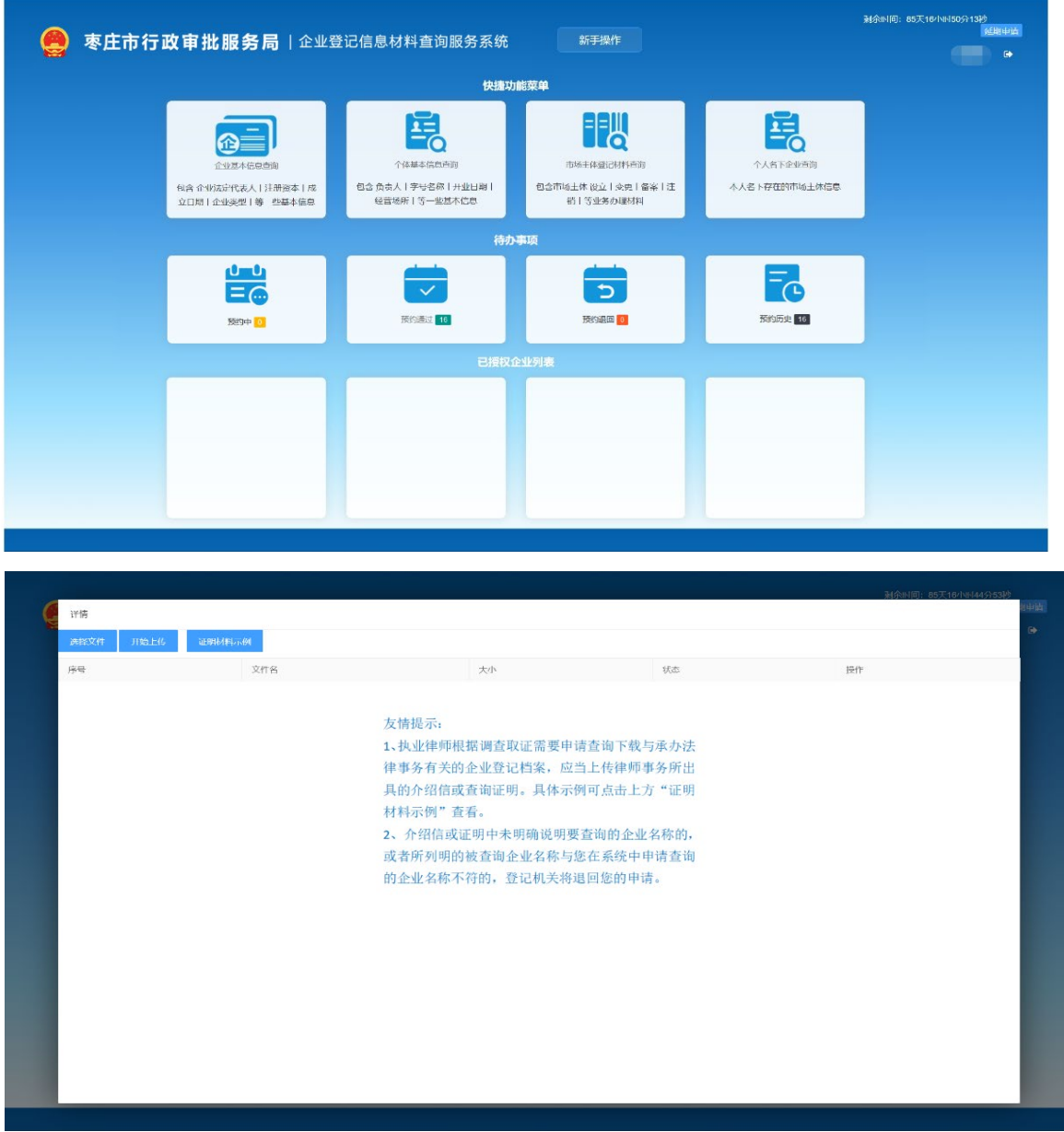

在"律师身份认证材料"界面点击"选择文件"按钮,可以 在本地选择证明材料,选择好的材料会在按钮下方显示,如图:

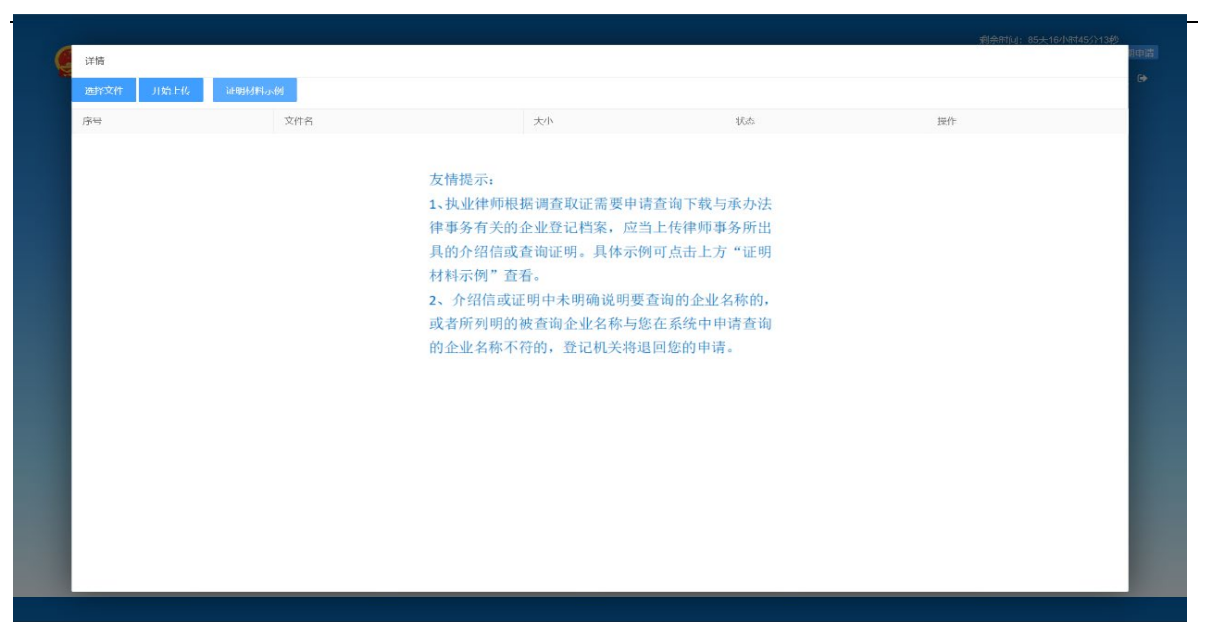

确认材料无误后点击"开始上传"认证申请完成,如图:

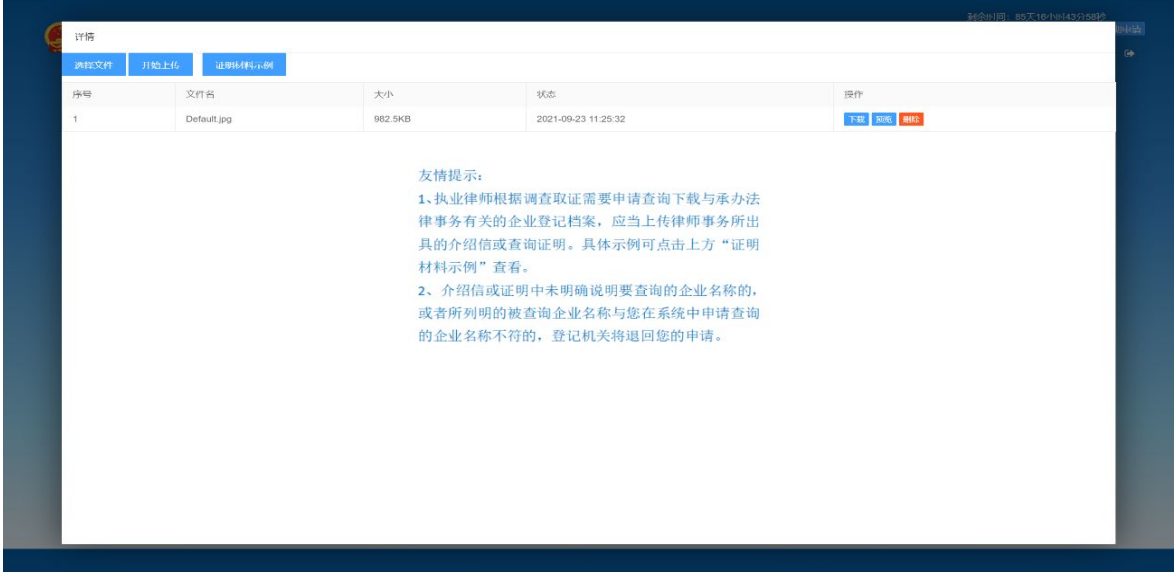

3. 司法部门查阅

司法部门查阅是面向公安局,检察院,法院等执法部门的查 阅方式。

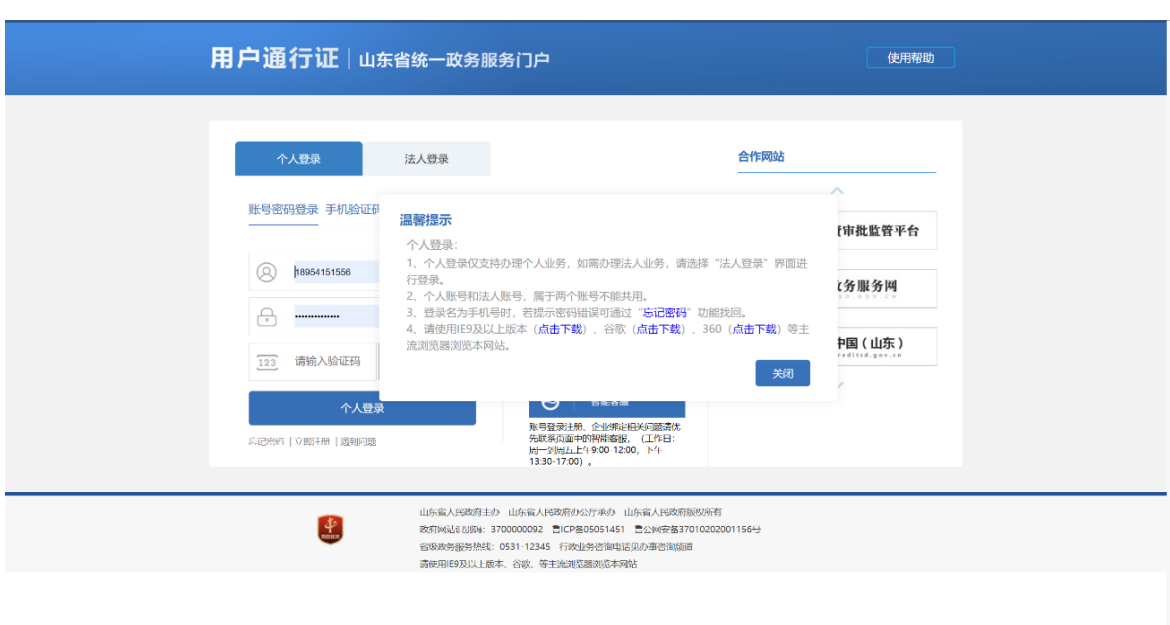

在首页点击 "司法部门查阅"进入登录界面: 如图:

在页面左上选择登录个人登录,输入账号密码即可。

## 三、 功能介绍

主要功能有:企业基本信息查询、个体基本信息、市场主体 登记材料查询、个人名下企业查询等。

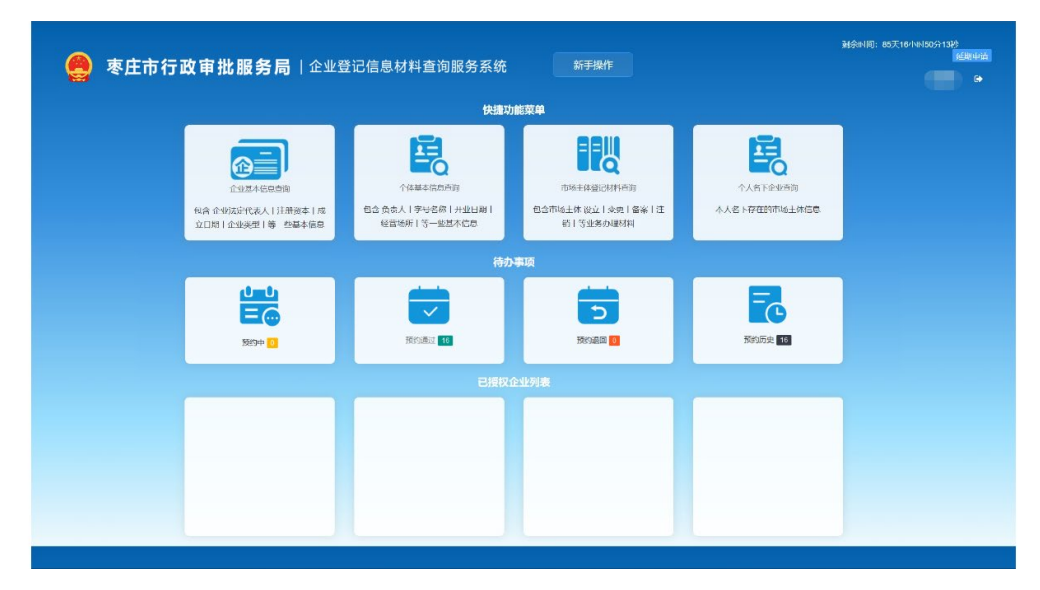

1. 企业基本信息查询

主要功能: 在线预览和下载企业基本信息

可查看的内容有:企业法定代表人、注册资本、成立日期、 企业类型等一些基本信息。

点击企业基本信息查询窗口"在此

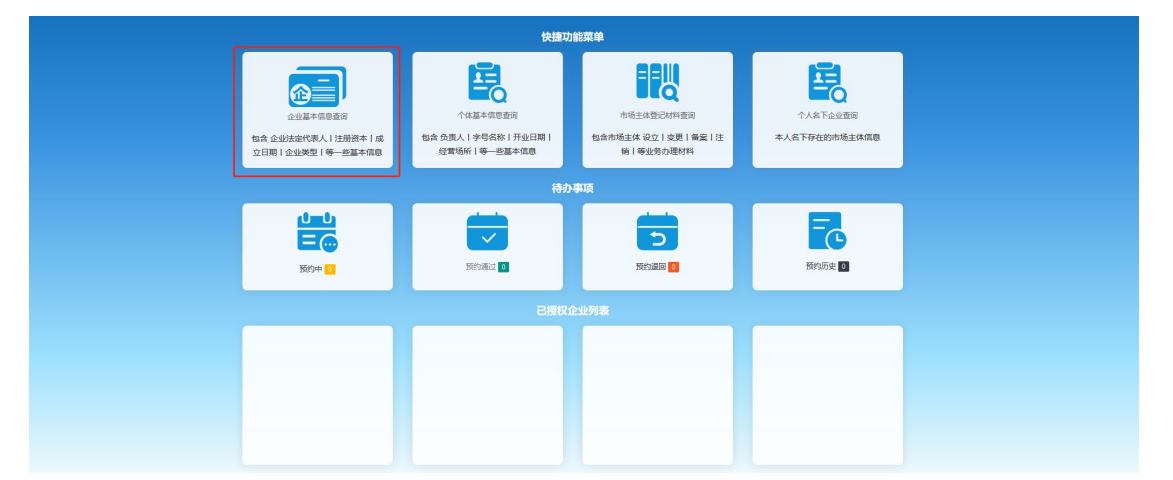

窗口中可以通过企业名称、统一社会信用代码或注册号查看、下 载企业的基本信息如图:

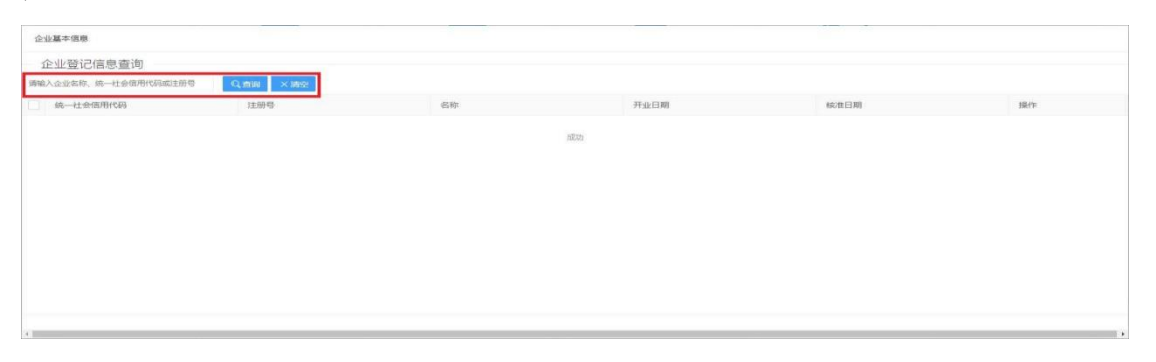

查看及下载企业基本信息,分别点击查询出记录操作栏的 "预览"或"下载"按钮即可如图:

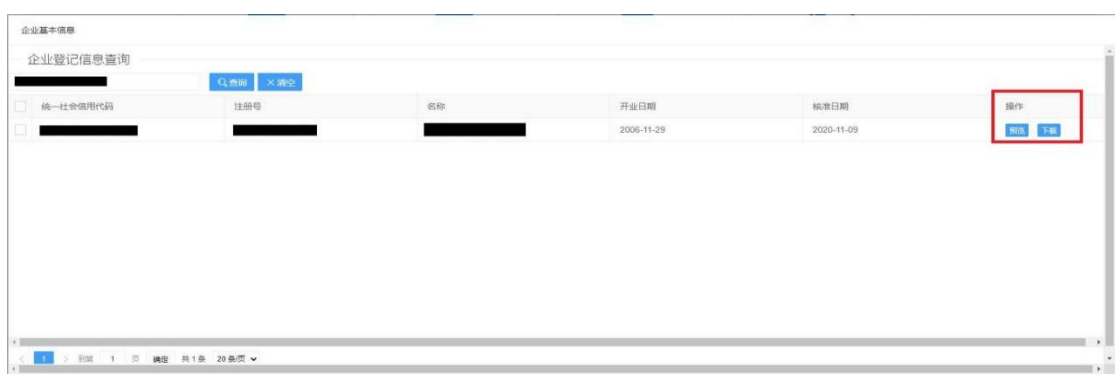

## 2. 个体基本信息查询

主要功能:在线预览和下载个体商户基本信息可查询的内容 有:个体商户的负责人、字号名称、开业日期、经营场所、等一 些基本信息。

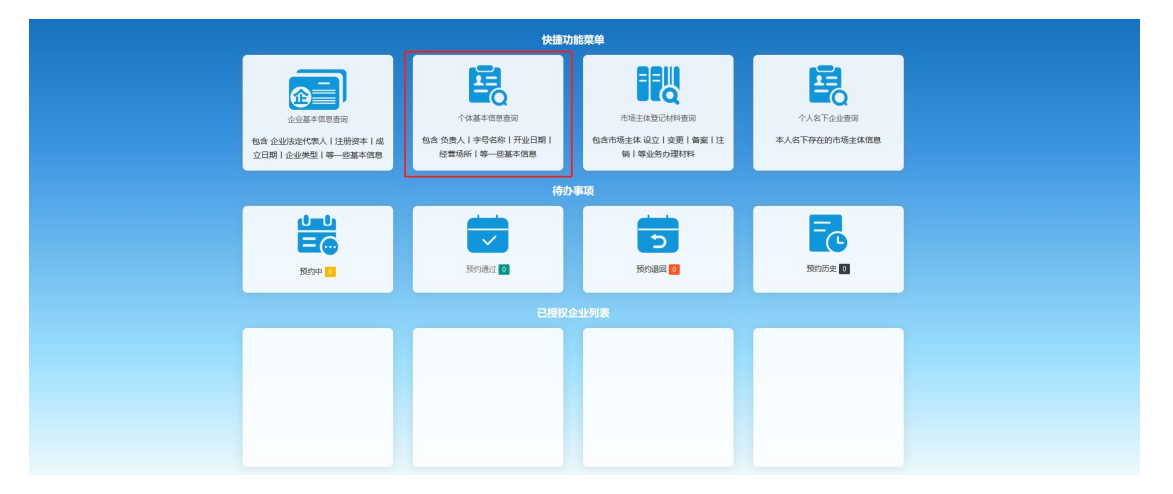

点击个体基本信息查询窗口"在此 窗口中可以通过企业名称、统一社会信用代码或注册号查看、下 载个体商户的基本信息。如图:

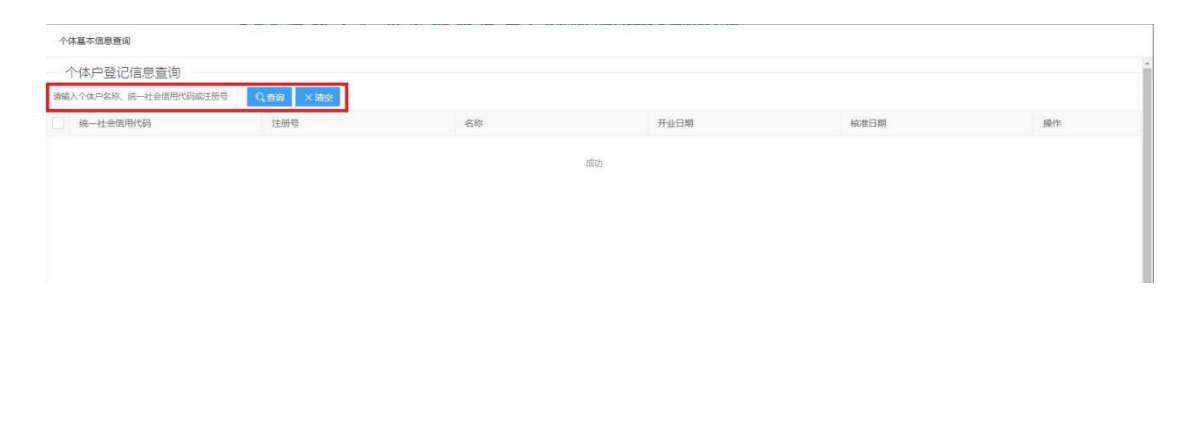

查看及下载个体商户基本信息,分别点击查询出记录操作栏 的 "预览"或"下载"按钮即可,如图:

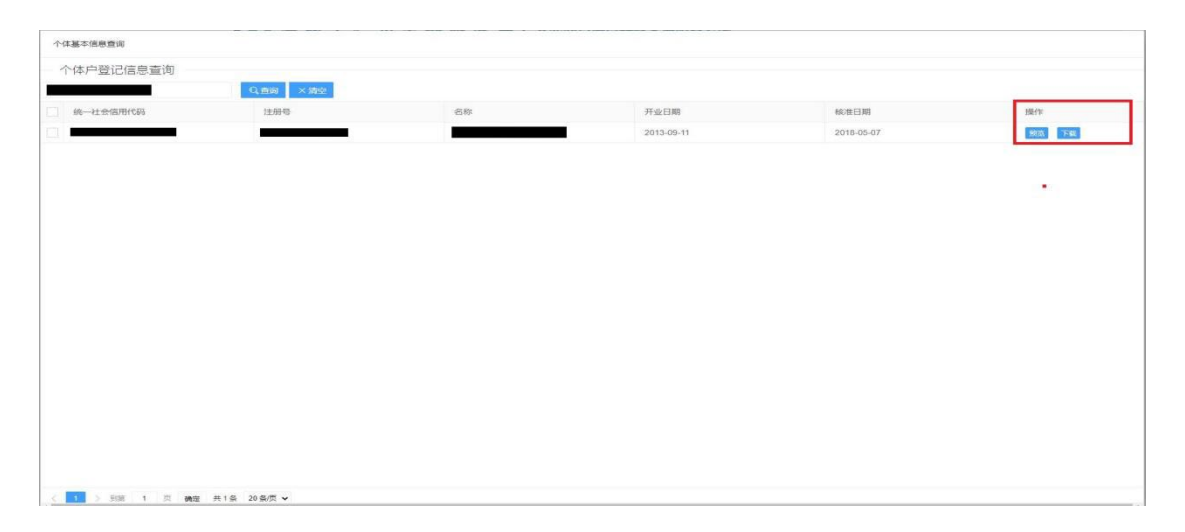

3. 市场主体登记材料查询

(注:此功能律师事务所查阅与其他两种查阅方式不同,不 同处在功能介绍最底部: "律师事务所(市场主体登记材料查 询)")

主要功能:申请企业相关档案的查询权限、查看个人档案申 请列表、查看以通过申请的企业档案

可查询的企业档案内容有:市场主体 设立、变更、备案、 注销、等业务办理材料。

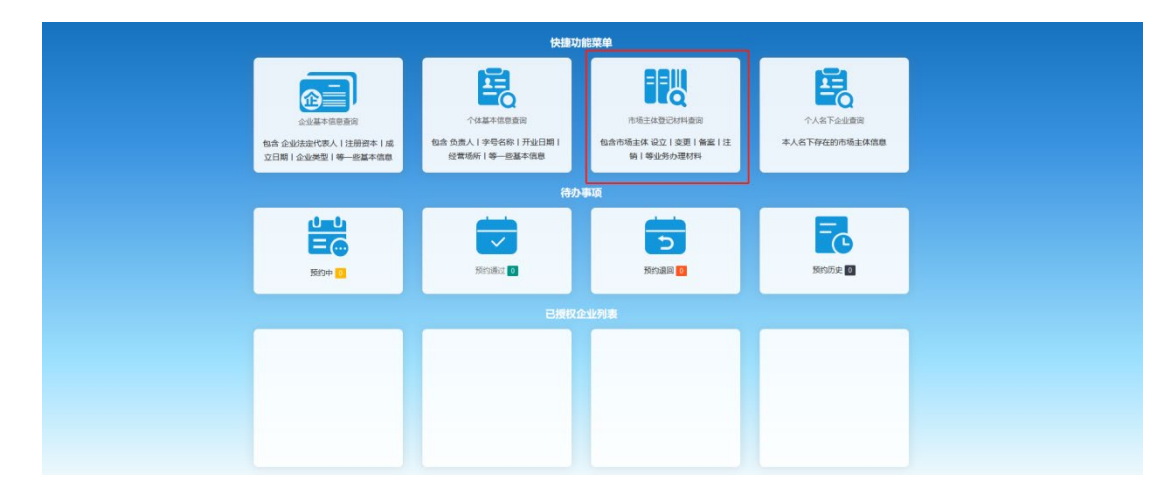

点击市场主体登记材料查询"在 此窗口中可以通过企业名称、统一社会信用代码或注册号申请以 及查看企业档案信息。如图:

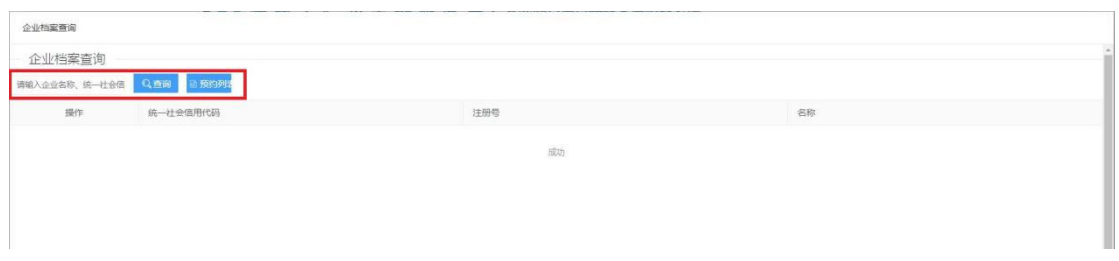

点击"预约列表"按钮可查看当前用户正在申请的企业列表 以及审核结果。如图:

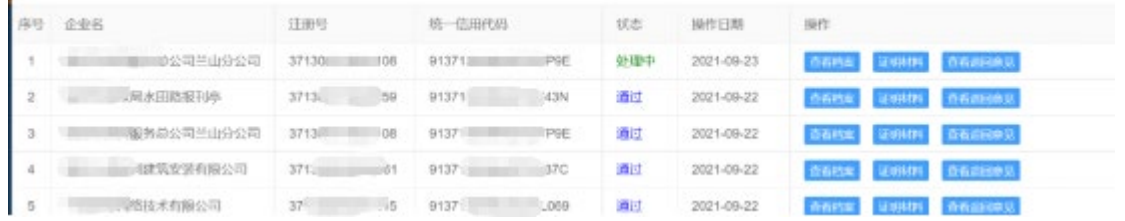

RFIFER

点击"查看档案"按钮,即可在预约列表中查看申请结果。 如图:

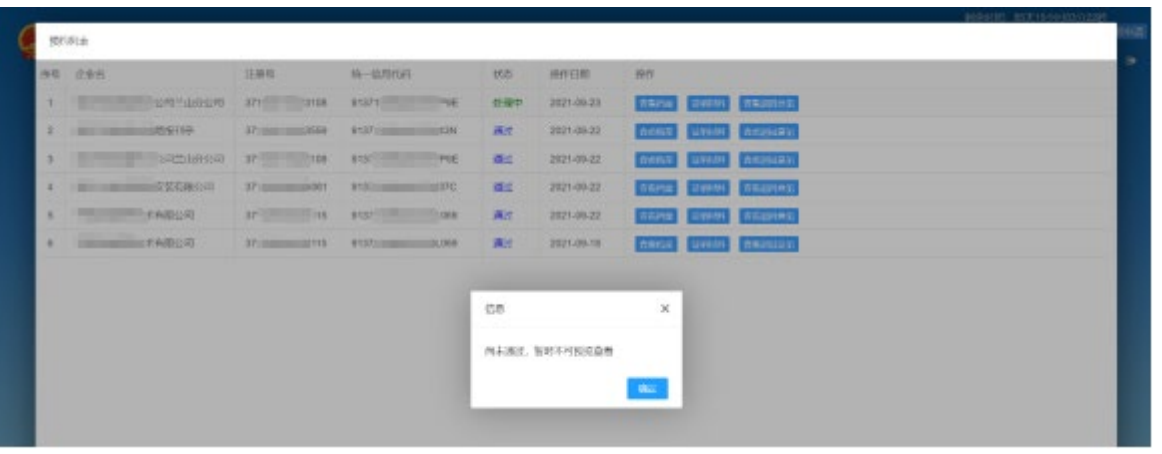

点击已通过申请档案的"查看"即可查看相关内容。如图:

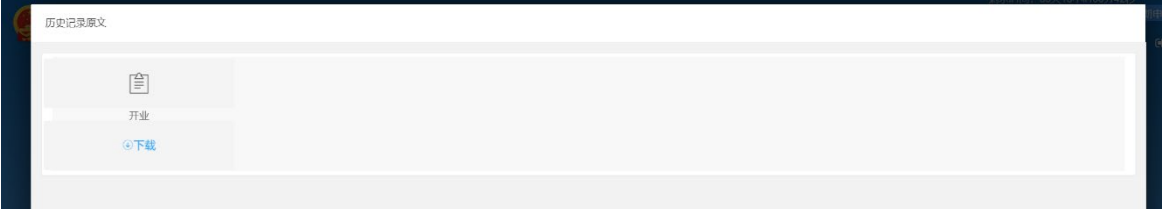

4. 律师事务所(市场主体登记材料查询)

律师在申请查看某个企业档案时需要提供相应的证明材料, 在点击"预约"按钮后会弹出"需要提交证明材料"提示,如图:

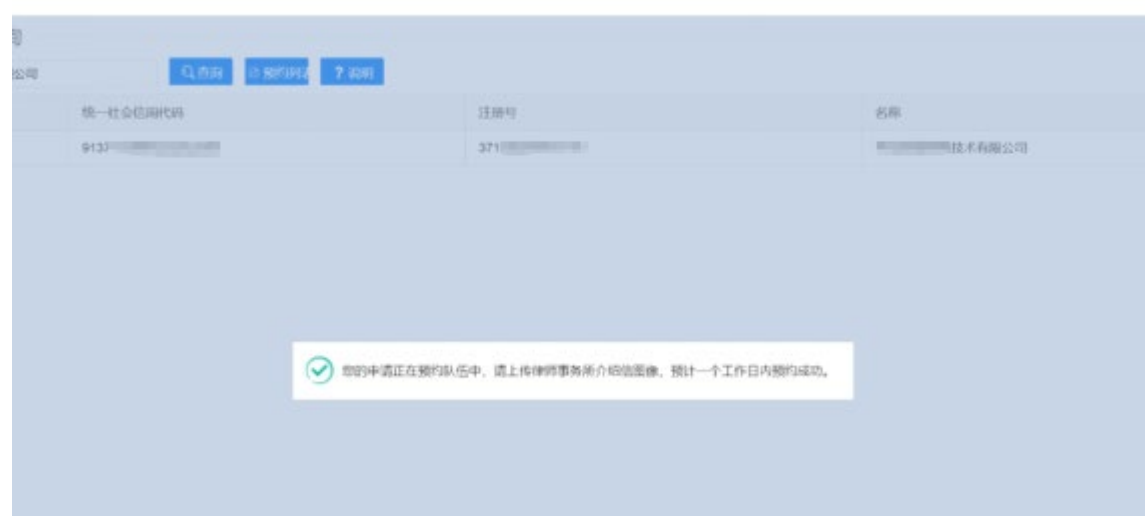

然后自动弹出证明材料上传窗口,如图:

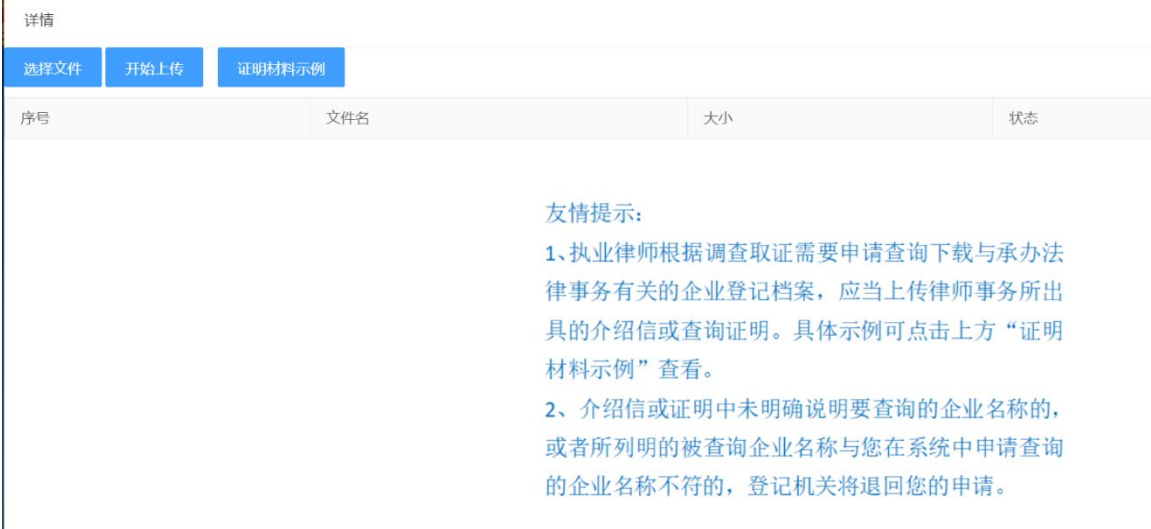

点击"选择文件"可在本地选择证明文件,选择完成后会显 示在按钮下方,如图:

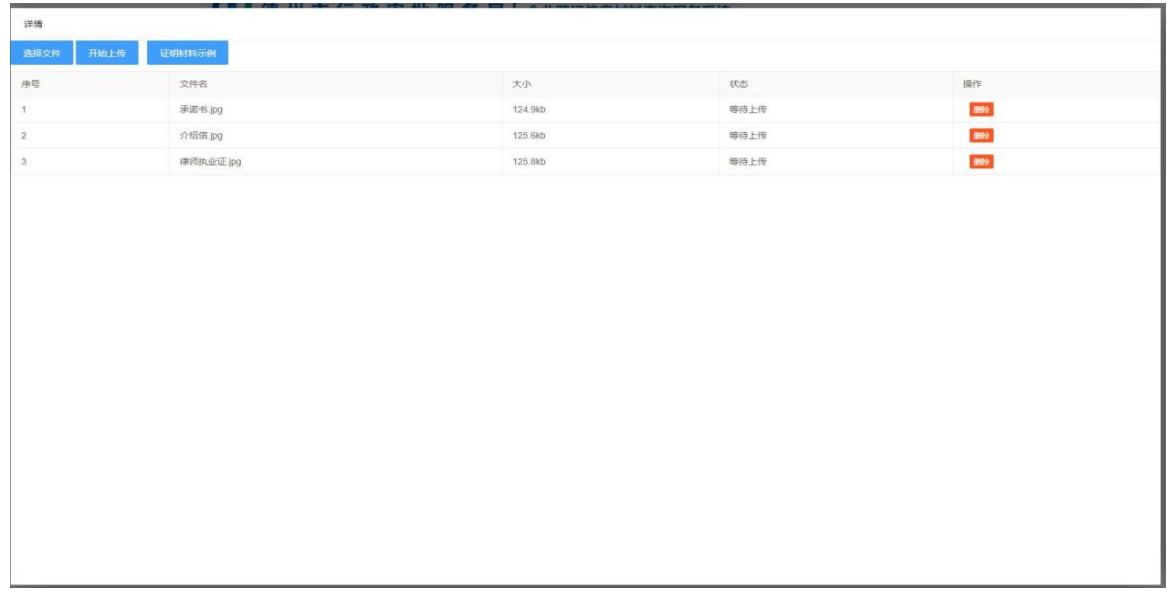

确认材料无误后点击开始上传按钮即可。

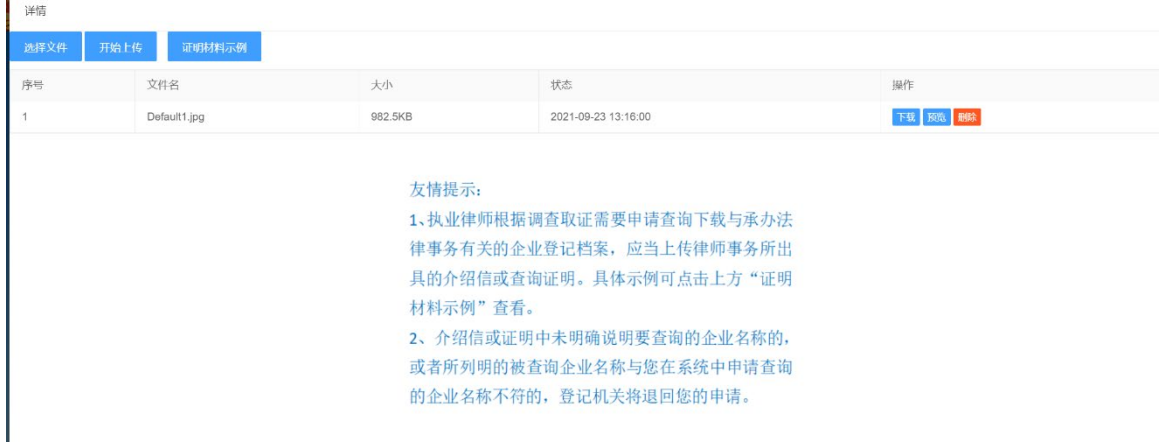

材料上传完成后可在"证明材料"页面预览、删除或下载已 上传的材料,确认无误后点击页面空白位置返回到预约列表页 面。

5. 个人名下企业查询

主要功能:查看个人名下企业信息

在个人主页界面选择"个人名下企业" 如图:

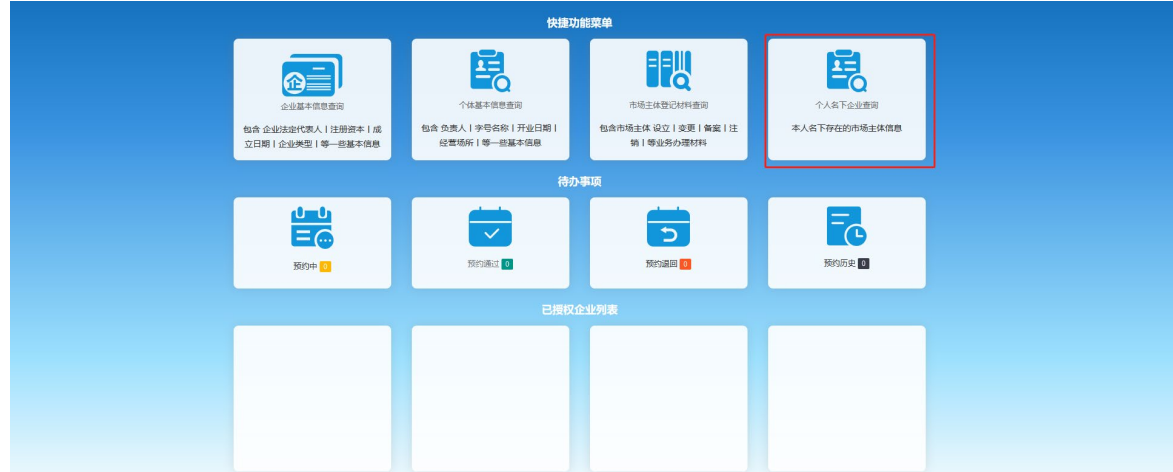

点击"个人名下企业个人名下企业基本信息 包含申请 人信息、个人名下企业名称、企业所在地、企业类型、企业当前 状态 如图:

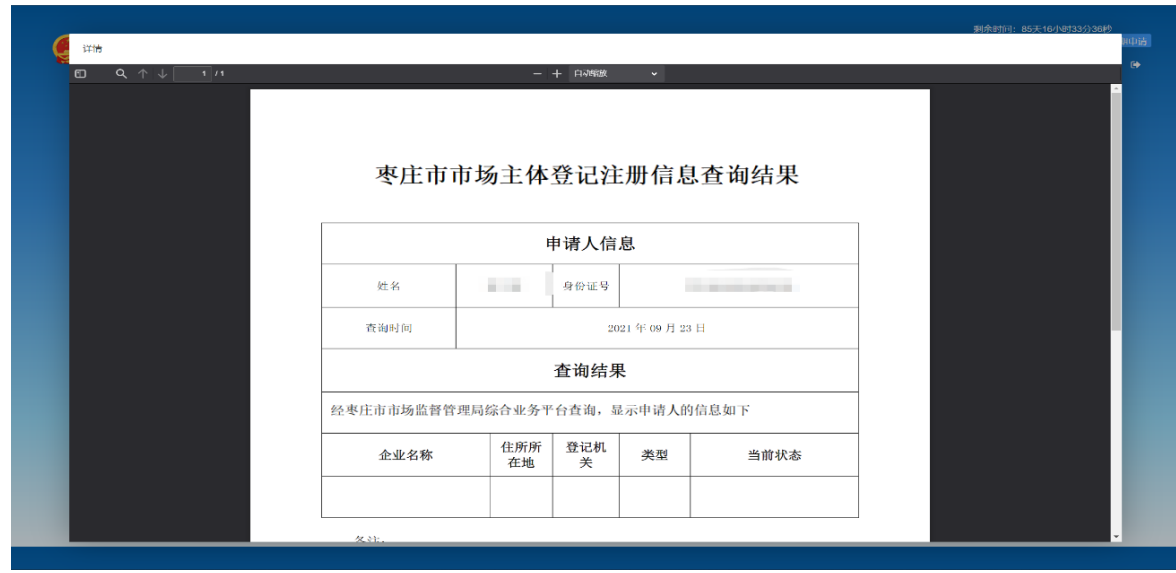

6. 待办任务

待办任务主要是方便用户查看用户提交申请的状态,并 将不同状态的申请进行分类,有预约中,申请通过,预约退 回和预约历史。

6.1. 预约中

显示正在申请的企业列表

在主页点击"预约中"可查看登录账号下的预约申请信

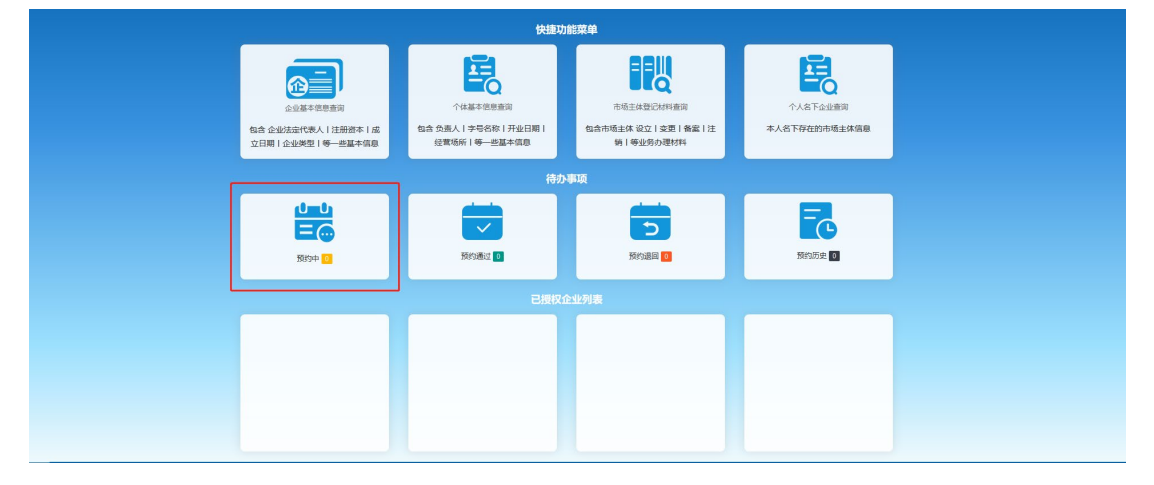

- 息。如图:
- 6.2. 预约通过

| 関係資金                           |             |                |           |     |             |                     | Minist Mitterstonups |
|--------------------------------|-------------|----------------|-----------|-----|-------------|---------------------|----------------------|
| 89 888                         | 进設の         | <b>H-CEIVE</b> |           | ##  | <b>MASH</b> | M5                  |                      |
|                                |             |                |           |     |             |                     |                      |
| <b>Comment</b><br>$\gamma$     | <b>KSKS</b> |                | <b>PH</b> | 处理中 | 203-89-23   | <b>AGNS: AGNUEL</b> |                      |
|                                |             |                |           |     |             |                     |                      |
|                                |             |                |           |     |             |                     |                      |
|                                |             |                |           |     |             |                     |                      |
|                                |             |                |           |     |             |                     |                      |
|                                |             |                |           |     |             |                     |                      |
|                                |             |                |           |     |             |                     |                      |
|                                |             |                |           |     |             |                     |                      |
|                                |             |                |           |     |             |                     |                      |
|                                |             |                |           |     |             |                     |                      |
|                                |             |                |           |     |             |                     |                      |
|                                |             |                |           |     |             |                     |                      |
|                                |             |                |           |     |             |                     |                      |
|                                |             |                |           |     |             |                     |                      |
|                                |             |                |           |     |             |                     |                      |
|                                |             |                |           |     |             |                     |                      |
|                                |             |                |           |     |             |                     |                      |
|                                |             |                |           |     |             |                     |                      |
|                                |             |                |           |     |             |                     |                      |
|                                |             |                |           |     |             |                     |                      |
| ( 1) 2 300 1 2 442 315 285 2 4 |             |                |           |     |             |                     |                      |
|                                |             |                |           |     |             |                     |                      |

显示申请已通过的企业列表

在主页点击"预约通过"可查看登录账号下预约已通过 的企业列表。

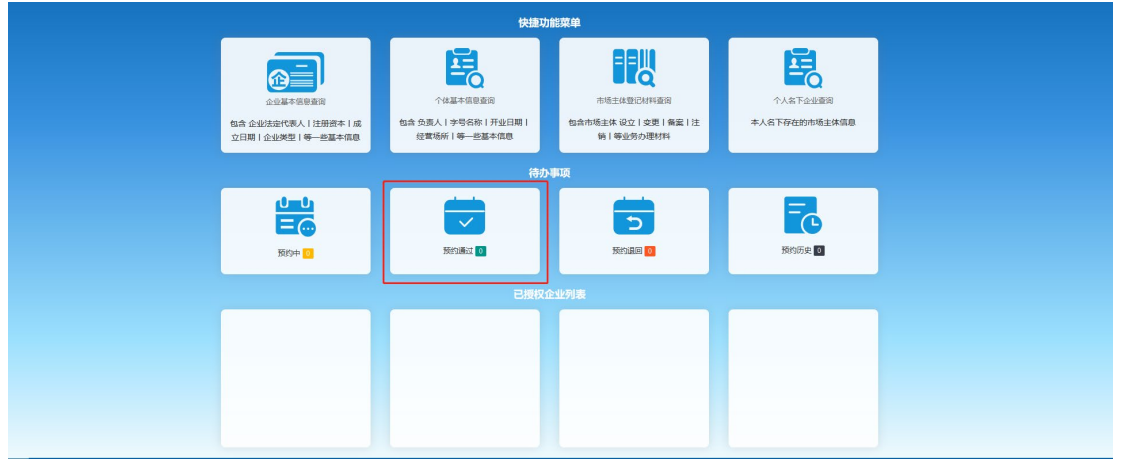

6.3. 预约退回

显示申请已被退回的企业列表

在主页点击"预约退回"可查看登录账号下已被退回的

![](_page_14_Picture_37.jpeg)

申请信息及退回原因。

6.4. 预约历史

## 显示登录账号申请记录

![](_page_15_Picture_1.jpeg)

在主页点击"预约历史"可查看登录账号下所有的申请 记录。